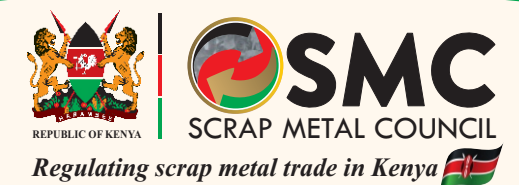

#### **SCRAP METAL COUNCIL**

The Scrap Metal Council was established under the Scrap Metal Act No. I of 2015. The functions of the Council are as stipulated in section 6 subsections ( 1) of the Act.

Application for the license is done online using scrap metal portal: **https://licensing.scrapmetalcouncil.go.ke/**

#### **Requirements**

Alicensee shall:-

- Be a member of Scrap Metal Dealers, Smelters or a Manufacturers Association.
- Have an operating premise.
- Conspicuously display a signboard within his or her premises in prescribed fonnat.
- Pay the prescribed fees.
- Not have been convicted of any offence under this Act at any time during the three years immediately preceding the date of the application.
- Not have been convicted of any offence involving fraud or dishonesty at any time during the five years immediately preceding the date of the application.
- Not be un-discharged bankrupt.
- Have a valid certificate of good conduct.
- Have a valid certificate of Tax Compliance.
- Have a valid Environmental Impact Assessment Certificate.

#### **Notes**

- Aperson shall not deal in scrap metal unless that person has a license issued by the Council.
- Every licensee shall prepare and present in duplicate to the council a signed record of each variety of scrap metal which was in his or her possession at the date and time of the grant of the previous license or under the licensee's control.
- Every licensee shall provide a register with details as provided for in section 18 subsections (I) of the Act.
- Aperson who deals in scrap metal without a valid license commits an offence whose penalty is as in section 9 sub section (2).

For more information, please call us on 011482446 Email: info@scrapmetalcouncil.go.ke or secretariat@scrapmetalcouncil.go.ke Twitter: @ScrapMetalC\_ke

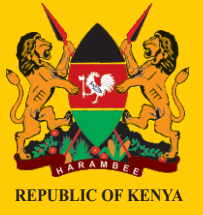

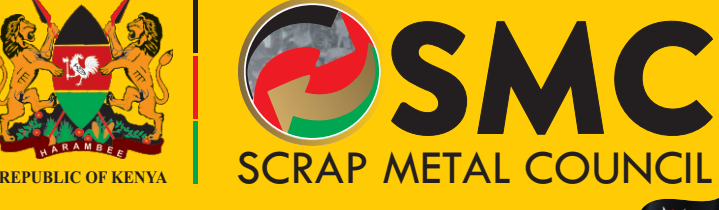

*Regulating scrap metal trade in Kenya*

www.scrapmetalcouncil.go.ke

# **SCRAP METAL LICENSING SYSTEM USER GUIDE**

♦

 $\overline{\bigoplus}$ 

 $\Rightarrow$ 

 $\oplus$ 

 $\color{red}\bigoplus$ 

 $\clubsuit$ 

# **USER GUIDE**

## **How to Register an Account?**

 $\overline{\oplus}$ 

This process is for new users who do not have an account.

- 1. Log on to the Scrap Metal Council Licensing system's homepage at https://licensing.scrapmetalcouncil.go.ke
- 2. On the Home page, there is a button for **RegisterAccount**.
	- Click on it and fill in your account details on the form.

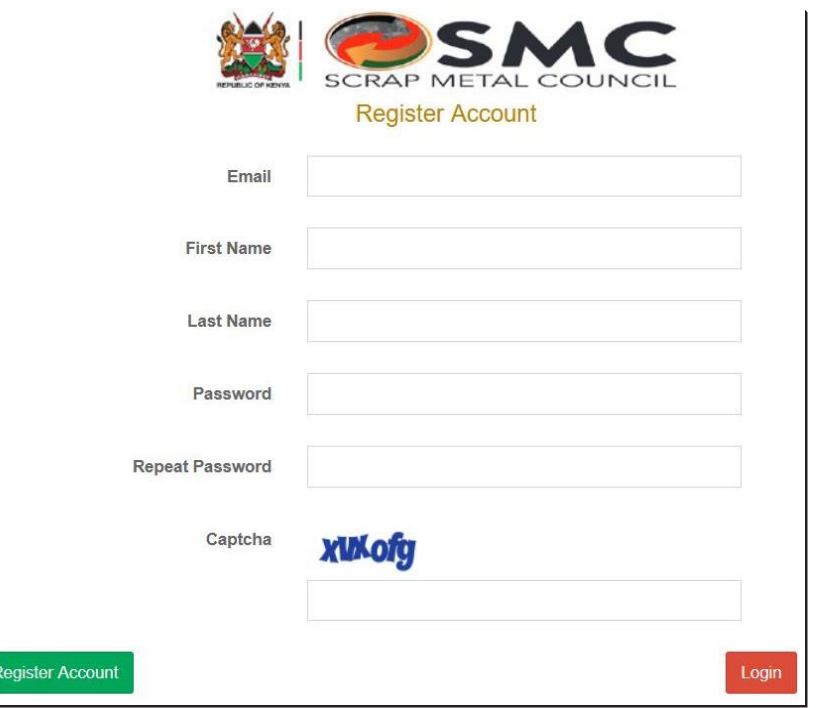

- 3. Click on register account after filling in the form. An email will be sent to your registered email for confirmation.
- 3. Access your email and click on the link in the email to activate your account.
- 4. On activating your account, you will be redirected to the login form.

### **Logging In**

This process is for use on already registered accounts

- 1. Log on to the system's homepage at https://licensing.scrapmetalcouncil.go.ke
- 2. On the Home page, there is a button for **Login**.
	- Click on it to open login form.

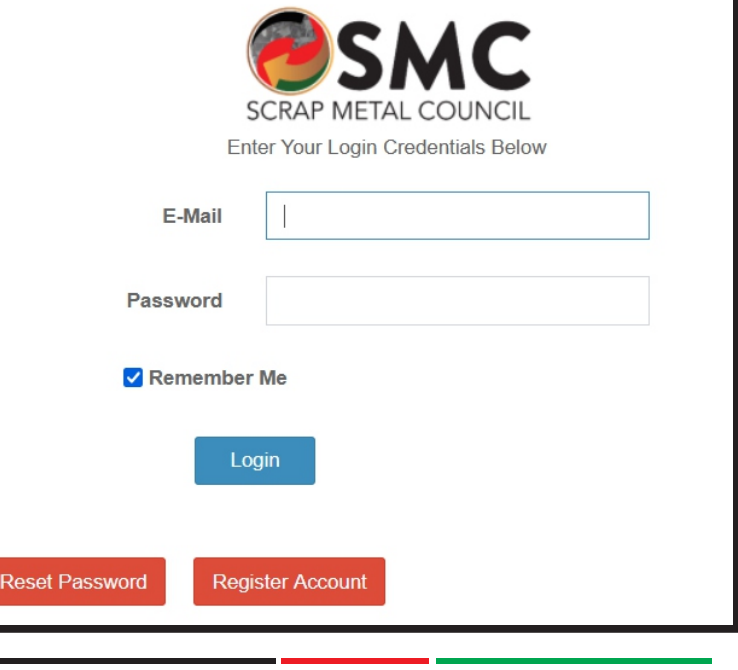

 $-4-$ 

- 3. Fill in your login credentials on the form below and click on the login button.
- 4. You will be redirected to the homepage on successful login otherwise an invalid credentials message will be displayed.

**NOTE**: You're only allowed a maximum of five incorrect password trials after which the account will be locked.

#### **Resetting a password**

This process is used for setting a new password for an account whose current password has been forgotten or to re-activate a locked account.

- 1. Log on to the Scrap Metal Council Licensing systems homepage at https://licensing.scrapmetalcouncil.go.ke
- 2. On the Home page, click on the **Login** button to open the login form.
- 3. On the login form click on the Reset Password to open the password reset form.

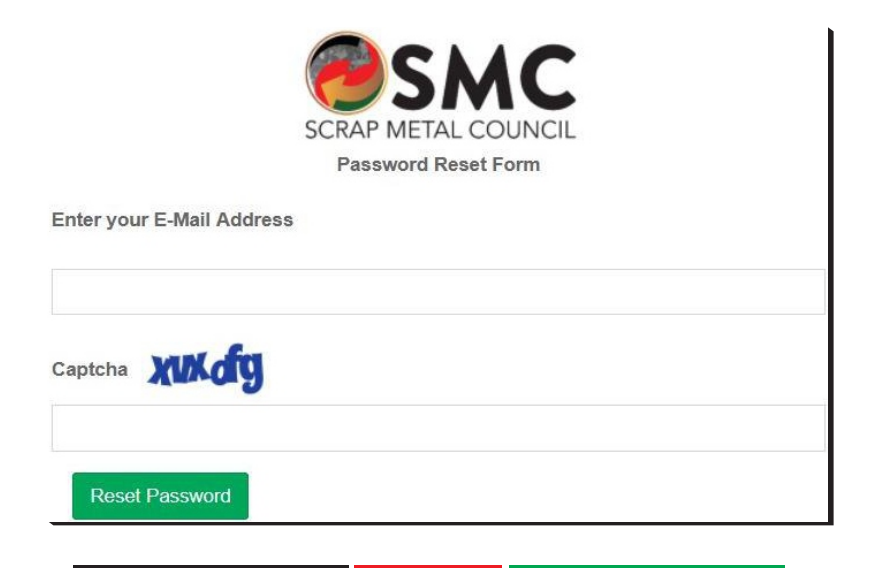

- 4. Fill in the form and click on the reset password button. An email will be sent to your email with a link to reset password.
- 5. Access your email and click on the link in the email to setup a new password.
- 6. You will be redirected to the login form once a new password has been set.

#### **Registering and completing a company profile.**

To register a company profile requires a registered account to be logged in on the system.

1. Click on Company Profile from the left sidebar, this opens a page that lists the companies registered by the user account.

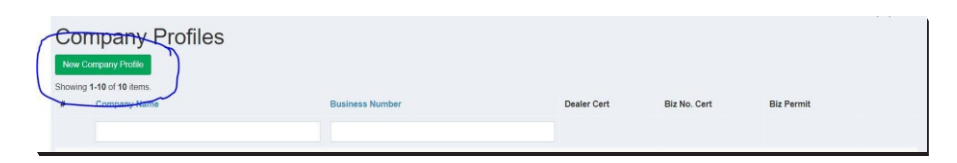

2. To register a new company, click on the **New Company Profile**  button as shown above to open the form below.

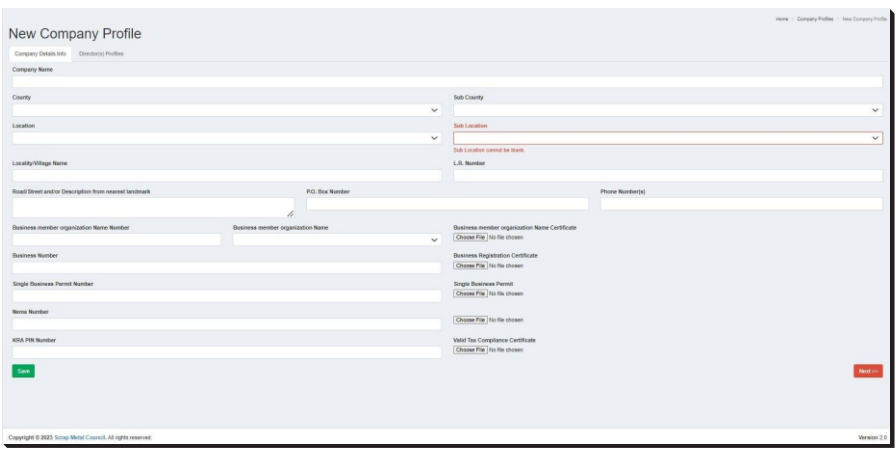

– 6 –

3. Fill in the details and click save. You will be able to add details of company director(s) if there are no validation errors on the form and the data was saved.

This data is available on the tabbed view.

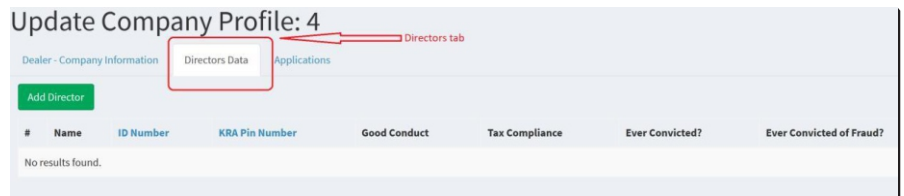

4. Click on the **Add Director** button to open the data entry form below.

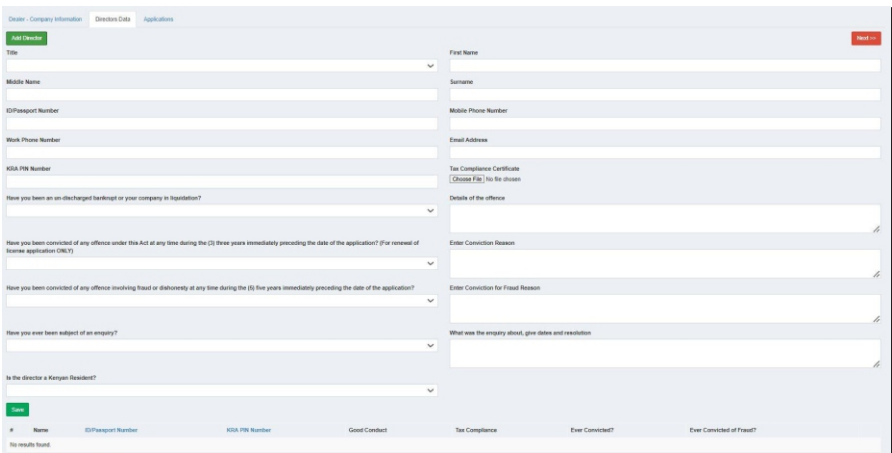

5. Fill in the form and click save. You will be able to repeat step 4 as many times as there are directors for the company.

# **Submitting Application forLicensing.**

To be able to apply for licensing, a company profile is required that can be used to apply for one or more types of licenses.

1. Click on the Applications tab on the company Profile Edit Page to open as below

 $-7-$ 

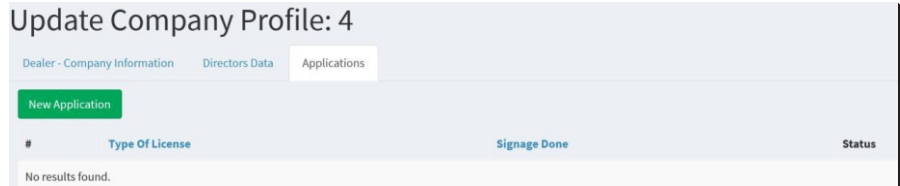

2. From the resulting screen, you will see a list of applications already made and a New Application button to create a new application. Clicking on the New Application button opens the form below.

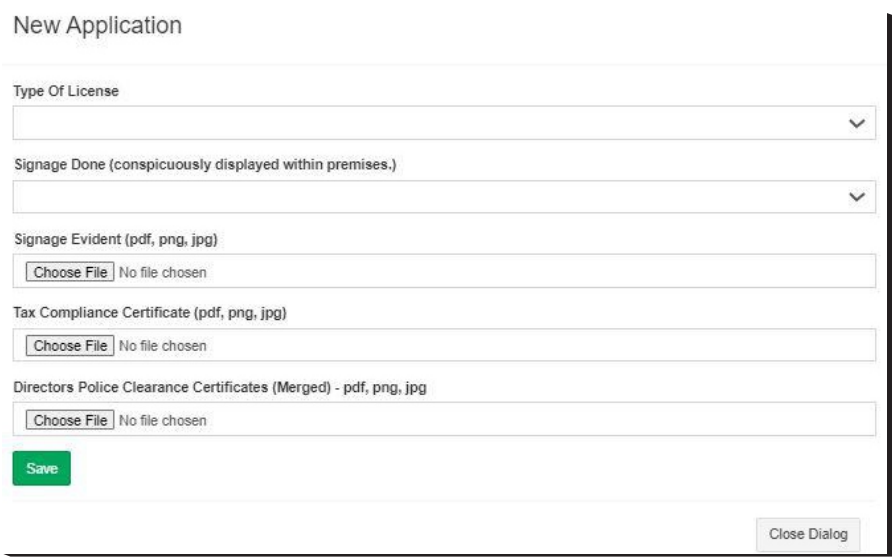

- 3. Select the type of license being applied for and specify whether signage for the company has been done.
- 4. For some licensing (exporter and importer) more details about the metals being exported/imported will need to be provided and the system will guide you to add the details.
- 5. You will then be provided with a form to fill in your Phone number, Name, and ID number to submit your application as below.

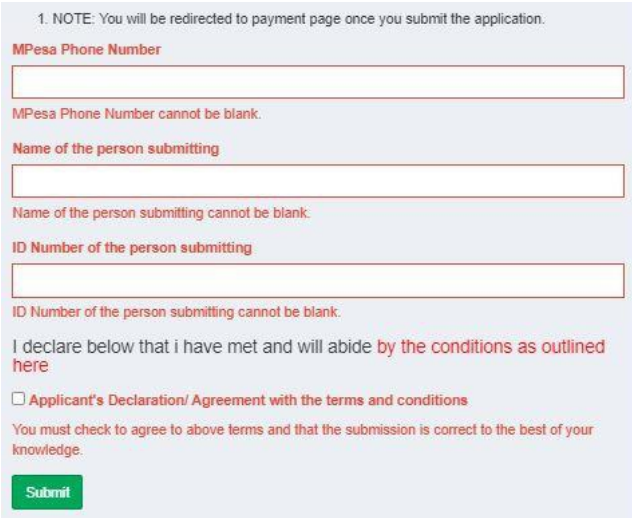

♠

 $\clubsuit$ 

 $\overline{\varphi}$ 

 $\clubsuit$ 

 $\begin{array}{c}\n\bullet \\
\leftarrow \\
\quadarrow\n\end{array}$ 

6. You will be asked to select a mode of payment (Mpesa, Airtel Money, Visa & MasterCard, PesaFlow Direct, and KCB Kes (KCB internet banking).

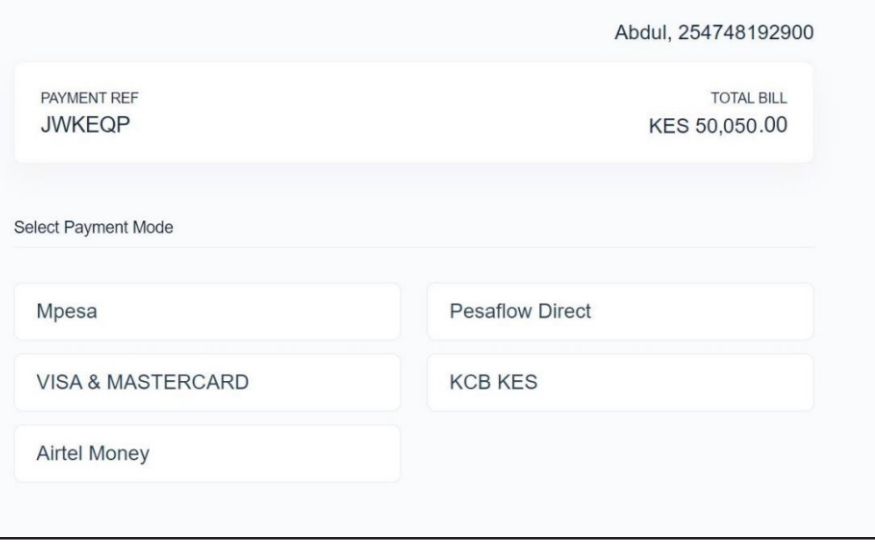

7. If you select Mpesa and you are a collector.

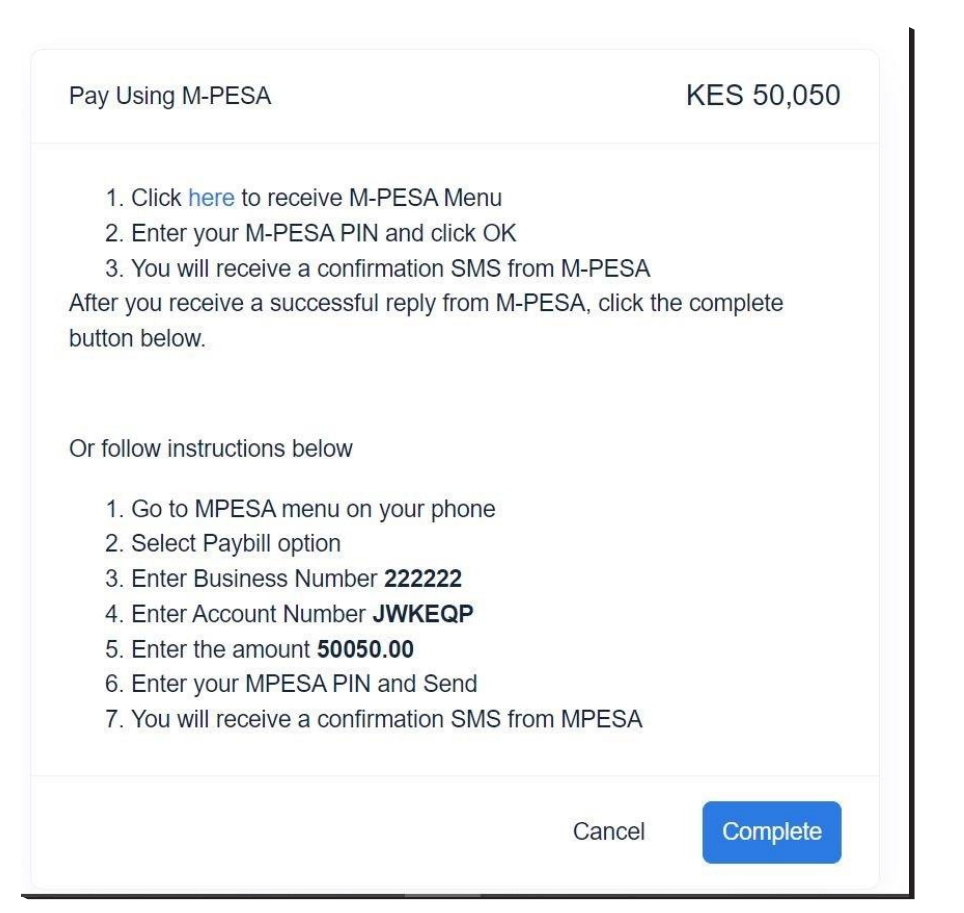

 $\bigoplus$ 

KES 50050.00 Pay using Visa / MasterCard **First Name** Last Name First name on card Surname on card Card Number Email 1234 1234 1234 1234 johndoe@email.cc Valid Thru Card Code (CVC) MMYYYYY  $\text{CVC}$ Cancel

# 8. If you select Visa & MasterCard and you are a collector.

⇔

 $\bigoplus$ 

9. If you select PesaFlow Direct and you are a collector

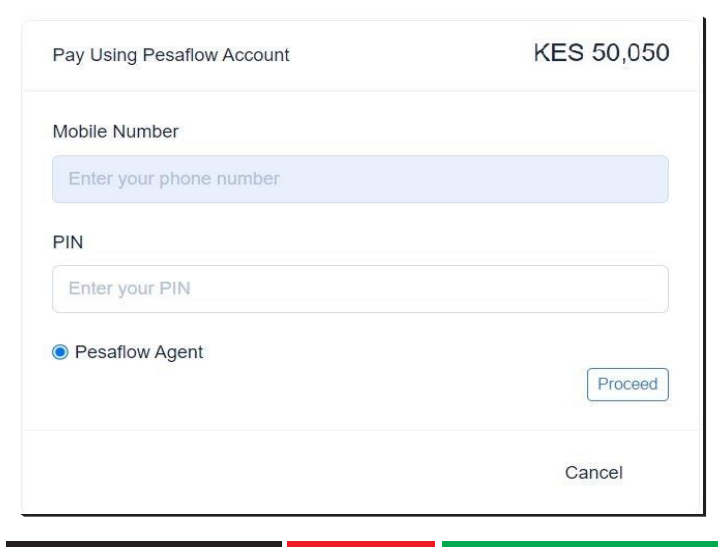

 $-11-$ 

# 10. If you select KCB KES (Internet banking) and you are a collector

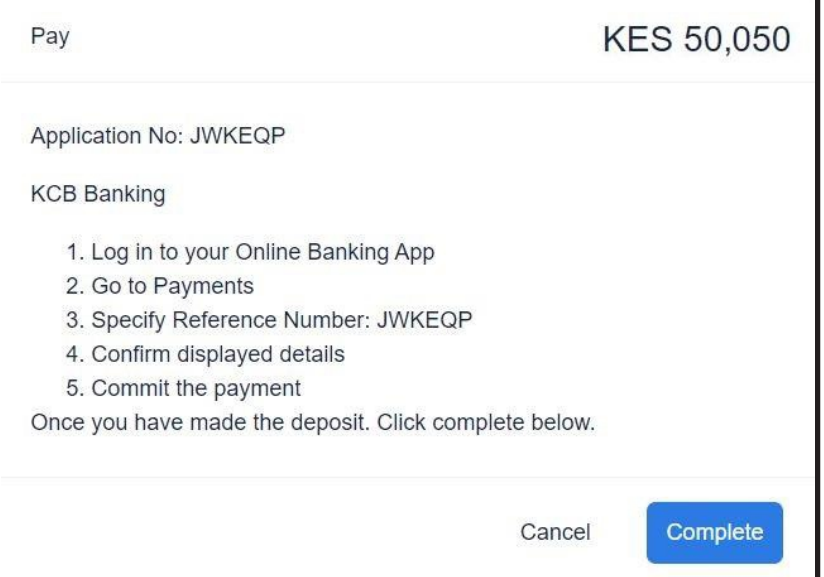

**NOTE**: Your application will only be considered by the council once you have submitted it as it is assumed to be in draft until submitted.

> National Social Security House Block A, 23rd Floor, Western Wing P. O. Box 30418 - 00100, Nairobi - Kenya Email: info@scrapmetalcouncil.go.ke Website: www.scrapmetalcouncil.go.ke